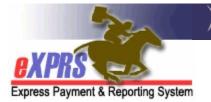

## How to Add an Agency or Foster Care Provider to a POC Provider Panel

(updated 5/31/2018)

As an element of eXPRS Plan of Care (POC) functionality, each Case Management Entity (CME) (such as a CDDP, Brokerage or CIIS Program) will have a **Provider Panel** associated with their agency. This provider panel is a list of the all providers (agencies, PSWs, Foster Care providers, consultants, etc.) who are to be authorized to provide services to I/DD individuals via an eXPRS POC. The CME's provider panel establishes the relationship between the provider and the CME for POC authorized services. The panel populates the provider drop-down menus for the CME when they authorize services in an eXPRS POC. In order to select and authorize a provider in a Service Prior Authorization (SPA) a Plan of Care, that provider's record <u>must first be listed</u> on the CME's provider panel.

To manage a CME's Provider Panel (add/remove or update listings), users must have one of the following eXPRS user roles:

- Local Auth Provider Panel Manager (for CDDPs)
- Brokerage Provider Panel Manager (for Brokerages)
- State Kids Services Panel Manager (CIIS/State Kids Res)

## To add an Agency provider record to a CME Provider Panel:

1. Login to eXPRS. If users have more than one organization login option, use the Local Authority (for CDDPs)

| Login                                 |                                                    |
|---------------------------------------|----------------------------------------------------|
| Password accepted. Choose your        | organization and/or program area for this session. |
| You are in the Production environment |                                                    |
| Login Name:                           | userID                                             |
| Login Name.                           |                                                    |
| Password:                             |                                                    |
| Organization/Program Area:            | County (Local Authority)                           |
| Forgot your password?                 | Submit                                             |

or Contractor (for Brokerages).

| Login                                                                             |                        |  |  |  |
|-----------------------------------------------------------------------------------|------------------------|--|--|--|
| Password accepted. Choose your organization and/or program area for this session. |                        |  |  |  |
| You are in the Production environm                                                | nent                   |  |  |  |
| Login Nomer                                                                       |                        |  |  |  |
| Login Name:                                                                       | userID                 |  |  |  |
| Password:                                                                         |                        |  |  |  |
| Organization/Program Area:                                                        | Brokerage (Contractor) |  |  |  |
| Forgot your password?                                                             | Submit                 |  |  |  |

From the left-hand yellow navigational menu, click on *PROVIDER* → *PROVIDER* → *PROVIDER* → *PROVIDER PANEL* to view your agency's provider panel.

| Client              | Home            |          |
|---------------------|-----------------|----------|
| Provider            | visy Provider   |          |
| Contracts           | Relat Providers |          |
| Prior Authorization | Provider Panel  | ation Ty |
| Plan Of Care        | Reports         | -        |
| Claims              | •               |          |

3. Now in the **Provider Panel Members** page, click on the link "Provider Panel Members" on the page to expand that section to see the panel details.

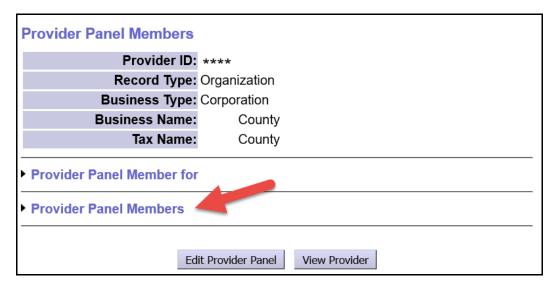

- 4. Once expanded, users will see the providers currently listed on your panel. These are the providers who will be available for use in eXPRS POC for your agency.
  - → <u>NEW FEATURE as of June 2018</u>: The primary provider type/specialty for the provider's record is now displayed on the panel. This will hopefully make it easier to identify records to ensure the correct record needed is listed.

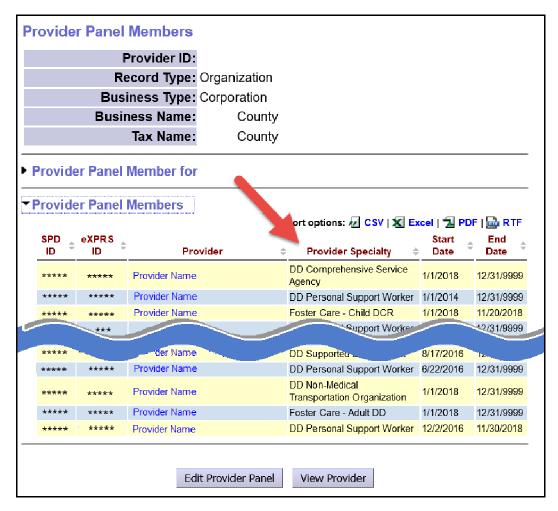

5. To add an Agency or Foster Care provider to your panel, click on the **Edit Provider Panel** button at the bottom of the panel list.

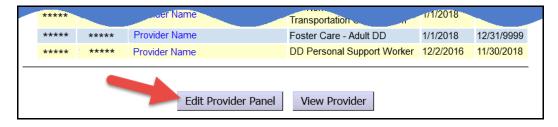

6. The provider panel list is now open for editing and show a section called **New Provider Panel Member** at the bottom of the page. Use this section to search for and add a provider.

| New Provider Panel Member (Enter Provider ID o | or Search)     |
|------------------------------------------------|----------------|
| SPD Provider ID:                               |                |
| Provider Name: 👫                               |                |
| Dates: 🔤 —                                     | I H            |
| Save Panel Members View                        | Provider Panel |

7. If the provider is active and you know their **SPD Provider ID** number, enter it in the corresponding field, enter the dates the provider will be active on your panel, and click **Save Panel Members**.

If you do not know their SPD provider ID number, you can search for the agency provider using the binocs next to the **Provider Name** field.

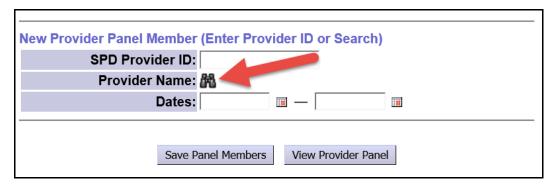

- Clicking the binocs will take you to the Find Provider page, where you can search for the provider you wish to add. *Be sure to search/add the correct provider record for the service to be authorized*. Many providers have multiple records.
- 9. For AGENCY or Foster Care providers, enter the provider's name in the Last/Business/Tax Name field, and click FIND.

→ <u>PRO TIP</u>: Using an asterisk (\*) as the first character then the name following will search for records where that name appears anywhere in the record name.

**For example**: If you search by just entering "community", then the system will only search records with names that **start exactly** with the word "community". If you search by entering "\*community",

then the system will search for records that just contain the word "community" anywhere in the record name, not just starting.

| Find Provider                        |                                                            |  |  |  |  |
|--------------------------------------|------------------------------------------------------------|--|--|--|--|
| At least one search criteria must be | e entered. Prefix Last Name with * to search for partials. |  |  |  |  |
| Record Type:                         | All except contacts V eXPRS Only Include Inactive          |  |  |  |  |
| SPD Provider ID:                     |                                                            |  |  |  |  |
| eXPRS Provider ID:                   | Incluse Service Locations                                  |  |  |  |  |
| Lest/Dusiness/Tex Norse              | *community                                                 |  |  |  |  |
| Last/Business/Tax Name:              | 🗹 Last 🗹 Business 🗌 Tax 🗌 Soundex                          |  |  |  |  |
| First Name:                          | :                                                          |  |  |  |  |
| D.O.B.:                              |                                                            |  |  |  |  |
| Provider Type & Specialty:           | type to filter dropdown                                    |  |  |  |  |
| Trovider Type & Specialty.           | Select 🗸                                                   |  |  |  |  |
| Verification Status:                 | Select 🗸                                                   |  |  |  |  |
| Max Displayed:                       | 25 <                                                       |  |  |  |  |
|                                      |                                                            |  |  |  |  |
| _                                    | Find Reset                                                 |  |  |  |  |
|                                      |                                                            |  |  |  |  |
|                                      |                                                            |  |  |  |  |

- 10. From the results list returned, select the record the provider **for the service** they will be authorized.
  - → Please Note this can be tricky, as providers can often have multiple provider records.
    - → For Agency Providers: select the Agency's service location (child) record for the type of service the agency is providing. You may need to add multiple agency records.
    - → For Foster Care Providers: select the FC provider record for the home/site the individual resides/receives services. If a FC provider has multiple homes, you may need to add each needed record separately.

It is often helpful to include the **provider type/specialty** to the search criteria when searching for records (example shown on the next page).

## \*\* Information on the different provider type/specialties for Agency & Foster Care providers is listed in a table at the end of this assistance guide.

| Find                                                                                          | Provid                                          | er            |                       |                           |                 |          |                    |             |            |           |
|-----------------------------------------------------------------------------------------------|-------------------------------------------------|---------------|-----------------------|---------------------------|-----------------|----------|--------------------|-------------|------------|-----------|
| At least one search criteria must be entered. Prefix Last Name with * to search for partials. |                                                 |               |                       |                           |                 |          |                    |             |            |           |
| Record Type: All except contacts V exPRS Only Include Inactive                                |                                                 |               |                       |                           |                 |          |                    |             |            |           |
|                                                                                               | S                                               | PD Pr         | ovider ID             | :                         |                 |          |                    |             |            |           |
| eXPRS Provider ID:                                                                            |                                                 |               |                       | Include Service Locations |                 |          |                    |             |            |           |
| Last/Business/Tax Name:                                                                       | *commu                                          | *community    |                       |                           |                 |          |                    |             |            |           |
| La                                                                                            | ST/BUSII                                        | ness/ I       | ax name               | 🗹 Last                    | ⊡ Business      | П Т      | āx [               | □ Sounde:   | ¢          |           |
|                                                                                               |                                                 | Fi            | rst Name              |                           |                 |          |                    |             |            |           |
|                                                                                               |                                                 |               | D.O.B.                |                           |                 |          |                    |             |            |           |
|                                                                                               |                                                 |               | (                     | <mark>89-819</mark>       | )               |          |                    |             |            |           |
|                                                                                               |                                                 |               |                       | Select                    | Facilities      |          |                    |             |            | ^         |
|                                                                                               |                                                 |               |                       |                           | DD Communi      | ty Livin | g Supports         |             |            |           |
| Pro                                                                                           | vider Ty                                        | /pe & \$      | Specialty             |                           |                 |          |                    |             |            |           |
| $\overline{}$                                                                                 |                                                 |               |                       | 1                         |                 |          |                    |             |            |           |
|                                                                                               |                                                 |               |                       |                           |                 |          |                    |             |            |           |
|                                                                                               |                                                 |               |                       |                           |                 |          |                    |             |            |           |
|                                                                                               | Veri                                            | ficatio       | on Status             | Seect                     |                 |          |                    | $\sim$      |            |           |
|                                                                                               | Verification Status: Select   Max Displayed: Al |               |                       |                           |                 |          |                    |             |            |           |
|                                                                                               |                                                 |               |                       |                           | Find Rese       | at       |                    |             |            |           |
|                                                                                               |                                                 |               |                       | -                         | rinu Kes        | 31       |                    |             |            |           |
|                                                                                               |                                                 |               |                       |                           | Exp             | ort opti | ions: 🕢 CS         | SV   🗶 Exce | el   🔁 PDF | 🎰 RTF     |
|                                                                                               | eXPRS<br>Prov 0                                 | SPD<br>Prov ≑ | Display               | Prov<br>Type & 🖨          |                 |          | Program            | Program 🔔   | Program .  | Primary . |
| Type ¢                                                                                        |                                                 | ID            | Name                  | Specialty                 | /erification 🗘  | Beds 🌩   | Start <sup>‡</sup> | End         | Status     | Email     |
|                                                                                               |                                                 |               | Amies                 | DD Living<br>Facilities - |                 |          |                    |             |            |           |
| EXL                                                                                           | *****                                           | ****          | Community             | DD<br>Community           | DMAP<br>Number  |          | 11/3/2016          | 12/31/9999  | А          |           |
|                                                                                               |                                                 |               | CLS                   | Living                    | ssued           |          |                    |             |            |           |
|                                                                                               |                                                 |               |                       | Supports<br>DD Living     |                 |          |                    |             |            |           |
|                                                                                               |                                                 |               | Assisted<br>Community | Facilities -              | ЭМАР            |          |                    |             |            |           |
| EXL                                                                                           | *****                                           | *****         |                       | Community                 | Number<br>ssued |          | 1/8/2018           | 12/31/9999  | A          |           |
|                                                                                               |                                                 |               | CLS                   | Living<br>ports           |                 |          |                    |             |            |           |
|                                                                                               |                                                 | -             |                       |                           |                 |          |                    |             |            | 20 m - 10 |

11. To add a record, click on the blue **Display Name** hyperlink for the provider record you wish to add. You will be returned to your panel list with that provider's information auto populated.

| 1-YOVIus                                                |
|---------------------------------------------------------|
| New Provider Panel Member (Enter Provider ID or Search) |
| SPD Provider ID: *****                                  |
| Provider Name: Amies Community CLS                      |
| Dates: 1/1/2018 III — 12/31/9999 III                    |
|                                                         |
| Save Panel Members View Provider Panel                  |

Enter the date range the provider's record is to be active on your panel in the corresponding **Dates** fields, then click **Save Panel Members** to save this record to your panel. For an ongoing, infinity date range, use 12/31/9999 as the end date.

12. Repeat steps #5 – 11, to add additional Agency records to your panel.

## Common Agency & Foster Care provider types/specialties that will likely be used for in-home or community services for Plan of Care are listed below.

| Provider<br>Type/Specialty<br>Number | Common Service Type Name                                 |
|--------------------------------------|----------------------------------------------------------|
| 87-732                               | DD Employment – Facility based services                  |
| 87-733                               | DD Employment – Non-Facility based Crew/Enclave services |
| 87-735                               | DD Employment – Supported Employment                     |
| 87-738                               | DD Employment – Community Inclusion services             |
| 89-819                               | DD Community Living Supports – In Home services          |
| 89-835                               | DD Supported Living – residential services               |
| 93-710                               | DD Agency Behavior Consultant                            |
| 93-942                               | DD Brokerage Certified Service Agency Provider Org       |
| 93-943                               | DD Comprehensive Services Agency (parent agency record)  |
| 72-717                               | DD Non-Medical Transportation – DD Provider Agency/Org   |
| 70-701                               | Foster Care – Adult DD                                   |
| 70-837                               | Adult FC – Respite Services                              |
| 71-703                               | Foster Care = Child DCR (DD certified)                   |
| 71-704                               | Foster Care – Child DCW (CW certified)                   |
| 71-837                               | Child FC – Respite Services                              |
| 78-725                               | DD Service – APD Adult Day Service Provider              |
| 78-930                               | DD Service – APD In-Home Care Agency Provider            |

This is not an exhaustive list.